# Sharing Documents

## Box for Vanderbilt User Guide

A step by step guide to Box for Vanderbilt navigation.

**VANDERBILT** 

September 22, 2016 version

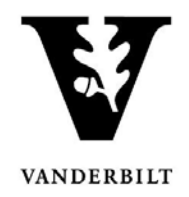

#### **Contents**

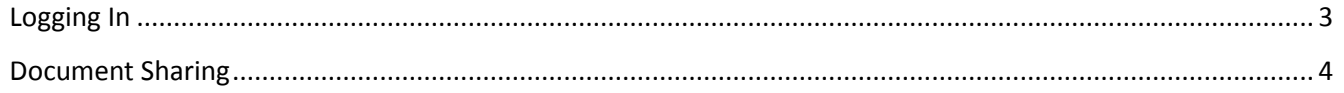

## Box for Vanderbilt User Guide - Sharing Documents

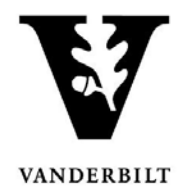

#### <span id="page-2-0"></span>**Logging In**

- 1. Navigate to Box for Vanderbilt [vanderbilt.box.com/.](http://vanderbilt.box.com/)
- 2. Select **Continue**.

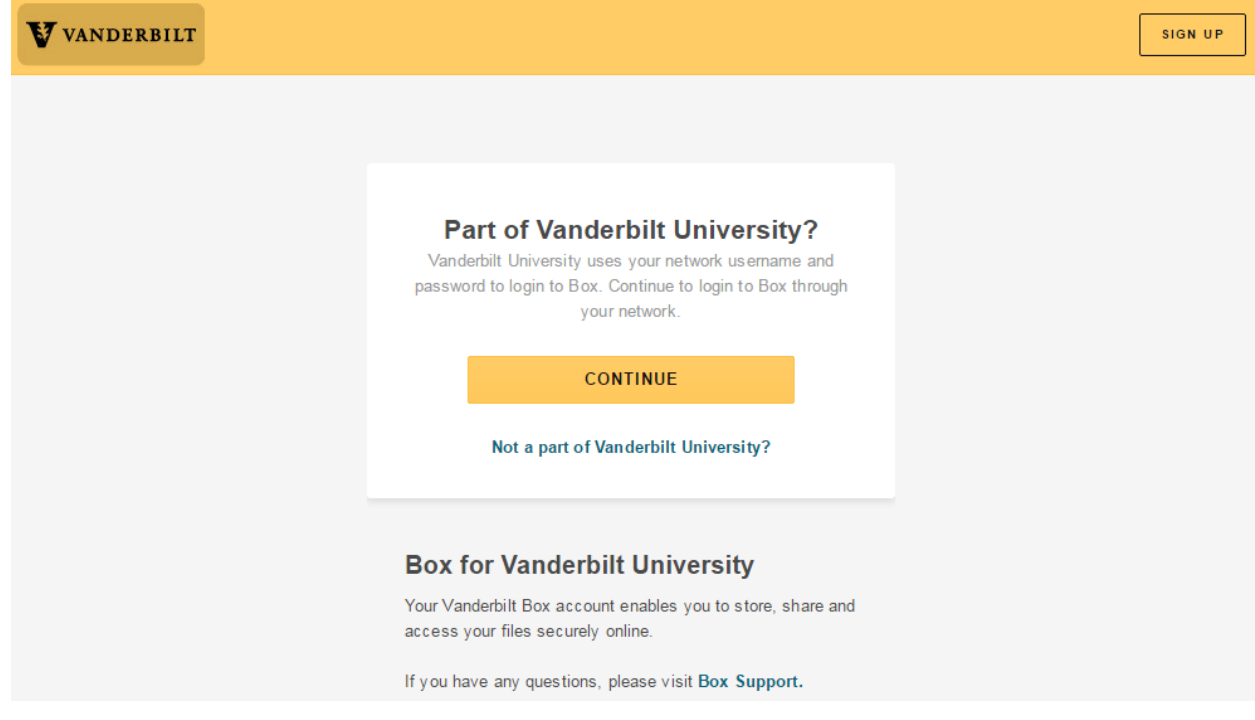

3. Log in with your VUnetID.

### **Vanderbilt University Login**

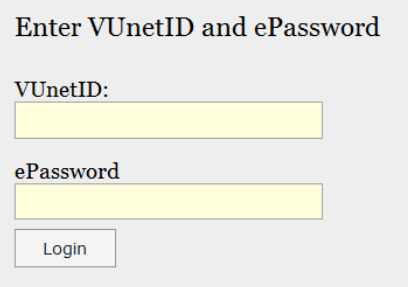

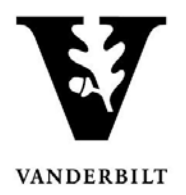

#### <span id="page-3-0"></span>**Document Sharing**

1. Select **Upload** and attach the document to be emailed.

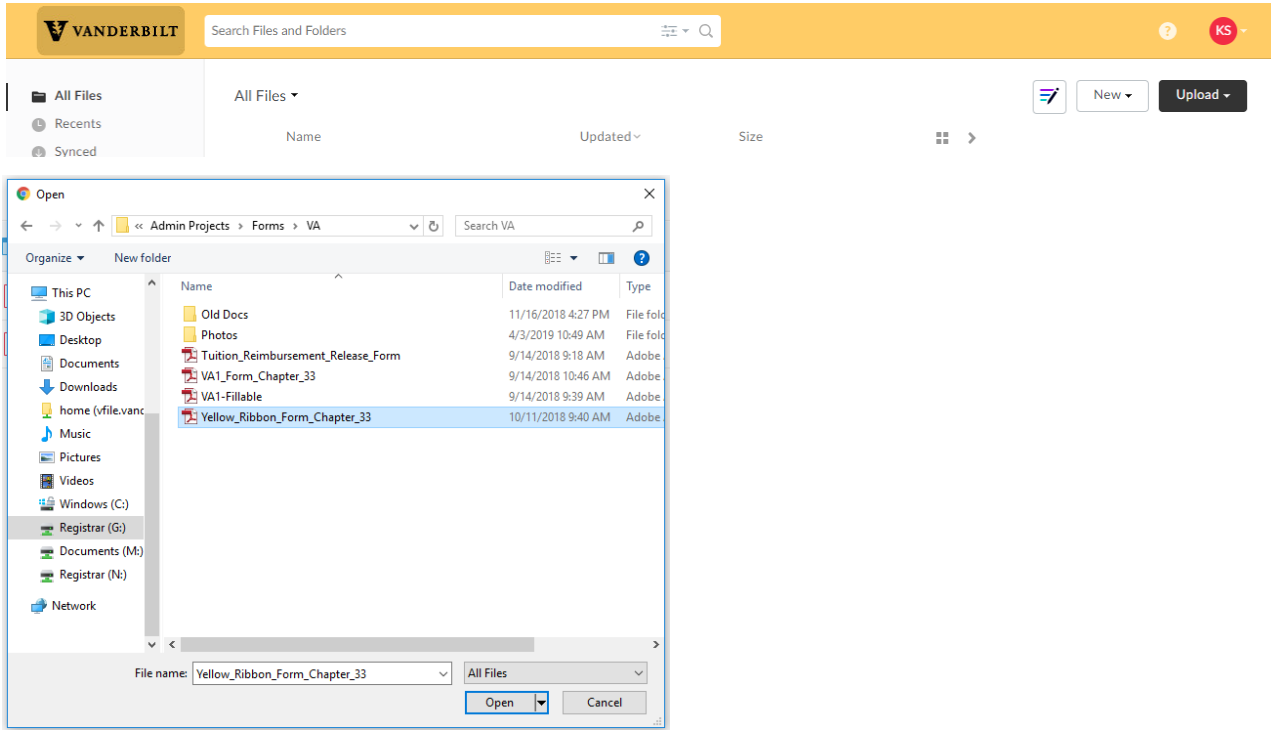

2. Select **Share** to the right of the document.

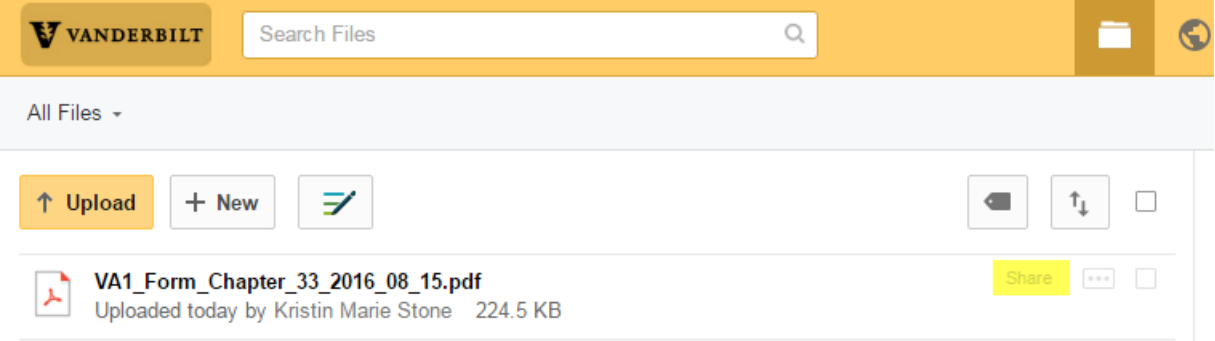

### Box for Vanderbilt User Guide - Sharing Documents

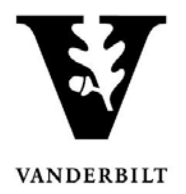

3. Enter the recipient's email address and select either editor or viewer.

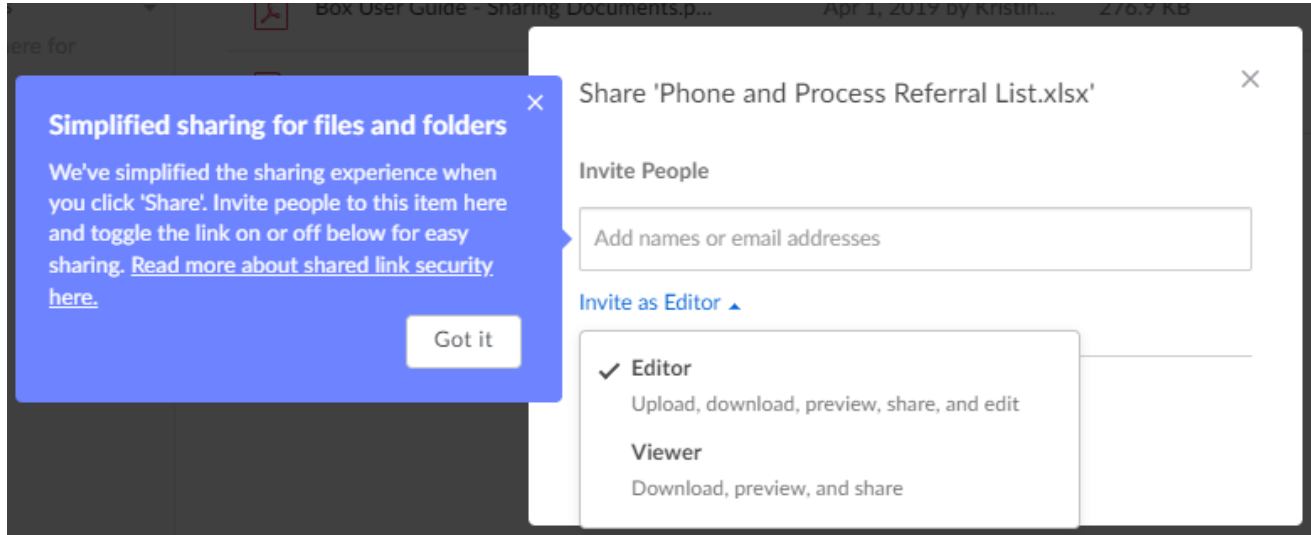

4. Add a message and click **Send**.

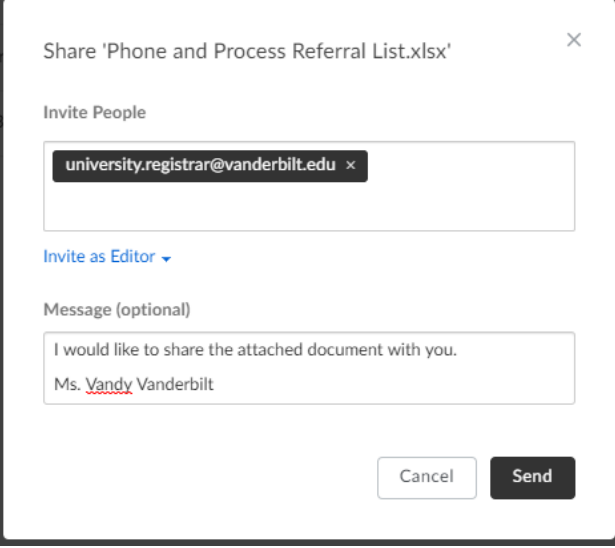